## A200 専用アプリ WaterCom 取り扱い方法

① WaterCom をダウンロードする ・グッドマン HP の【ダウンロード】→【取扱説明書】に進む ・【A200 専用アプリ WaterCom】を選んでダウンロードする

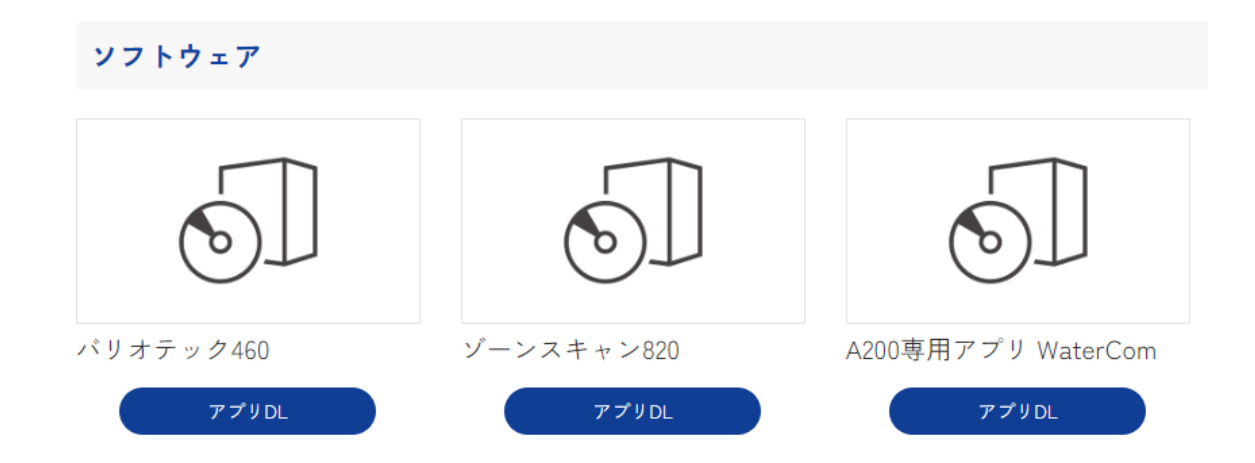

② WaterCom のインストーラーの指示に従ってインストールする。 ※インストール時に使用する言語を日本語に指定する。

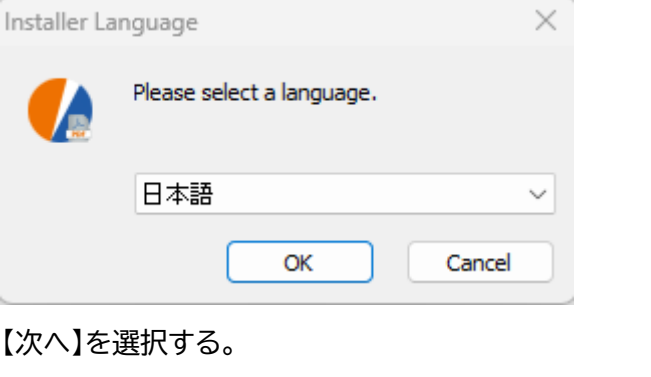

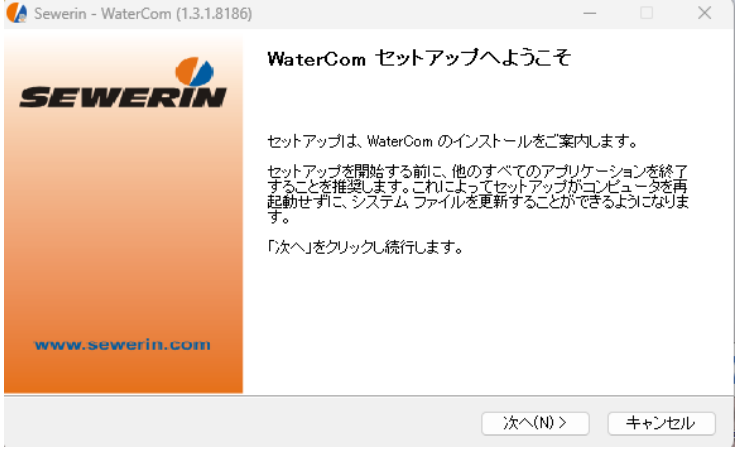

## 【同意する】を選択する。

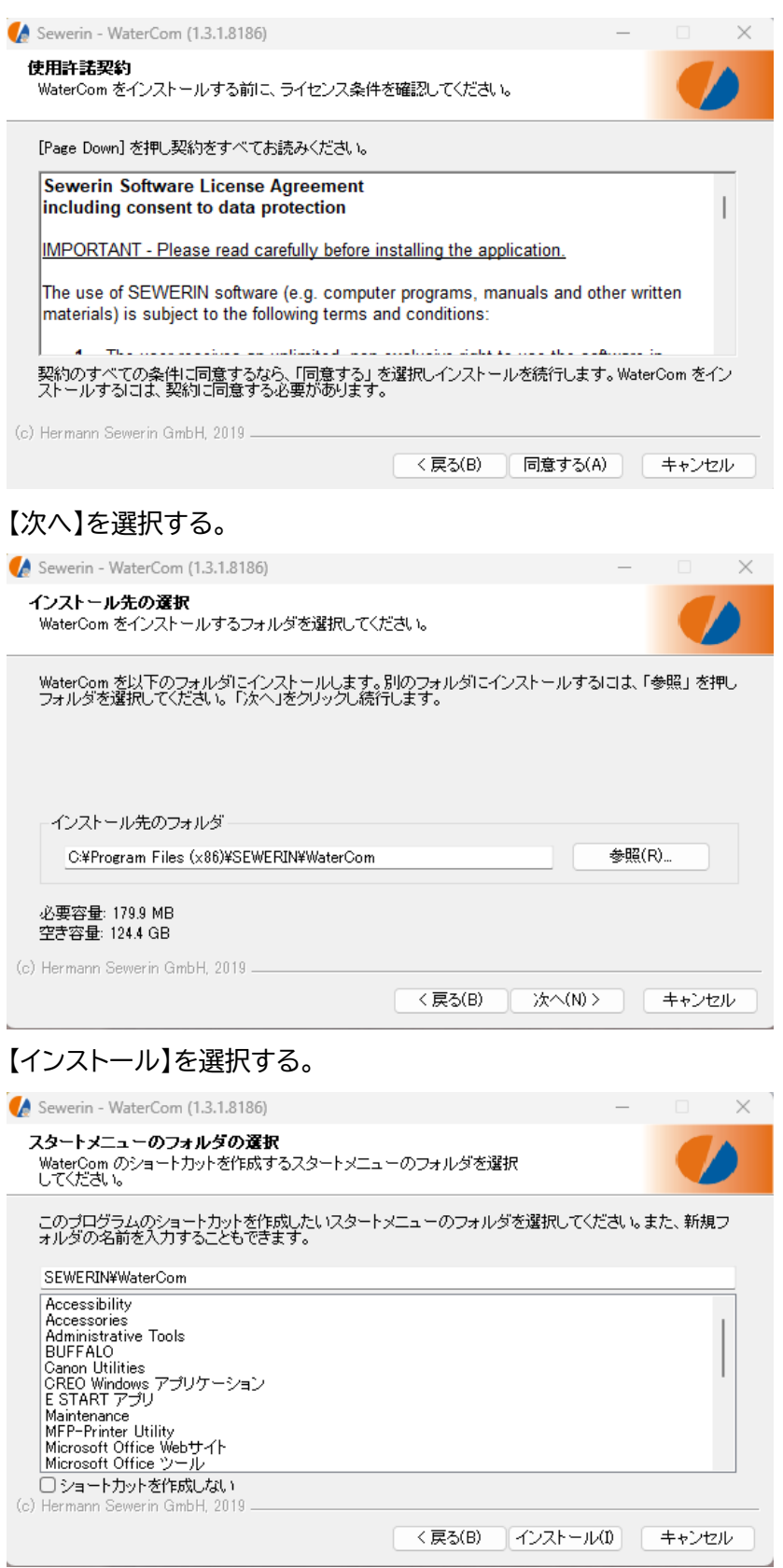

【完了】を選択する。

 $\mathcal{L}_{\rm{max}}$ 

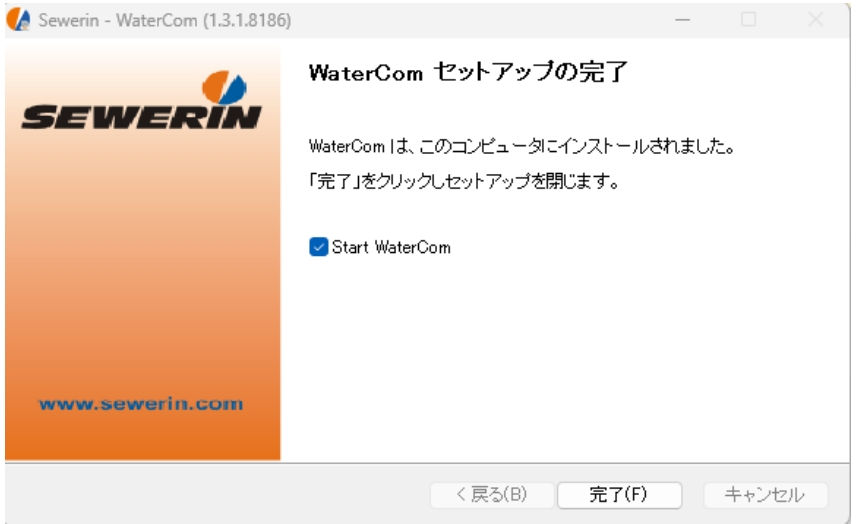

③ 初回プログラム起動時に各項目を入力して、【OK】を選択する。

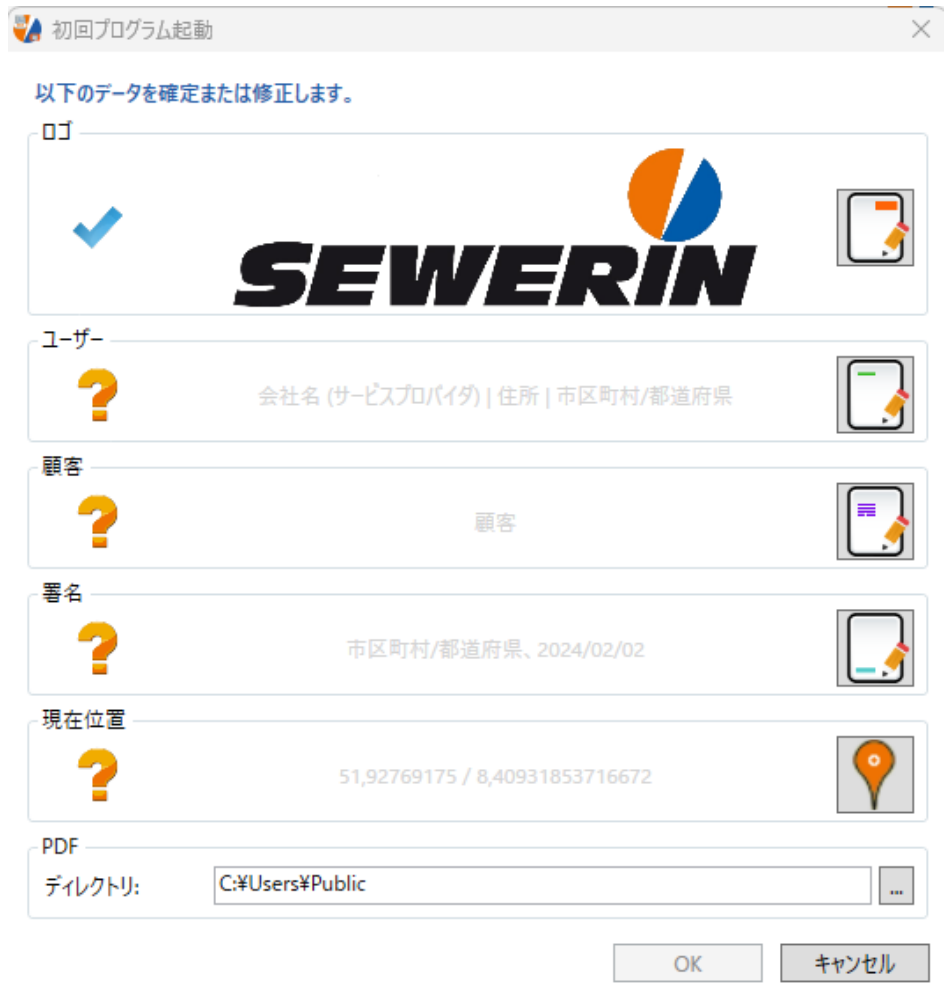

 $\sim 10^{-11}$ 

- USB ケーブルをパソコンに接続し、A200 本体の電源を入れる。
- 起動後、A200 と USB ケーブルを接続する。 ※パソコンと A200 本体が接続されると、A200 本体の画面が切り替わります。
- ⑥ アプリの をクリックする。
- 読み込まれたデータが表示されるので、【OK】を選択する。
- 下のポップアップが表示された場合は【OK】を選択する。

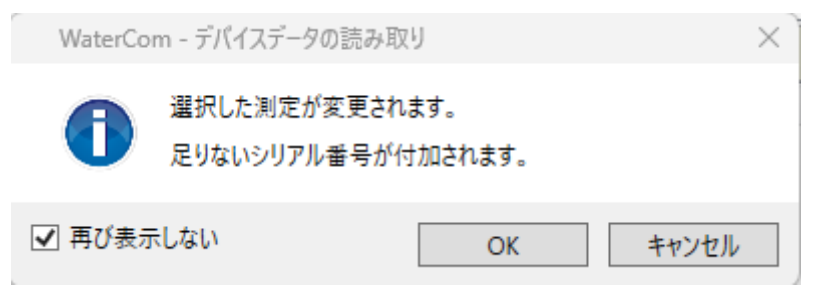

本体の測定データを削除する場合には【はい】を、保持する場合は【いいえ】を選択する。

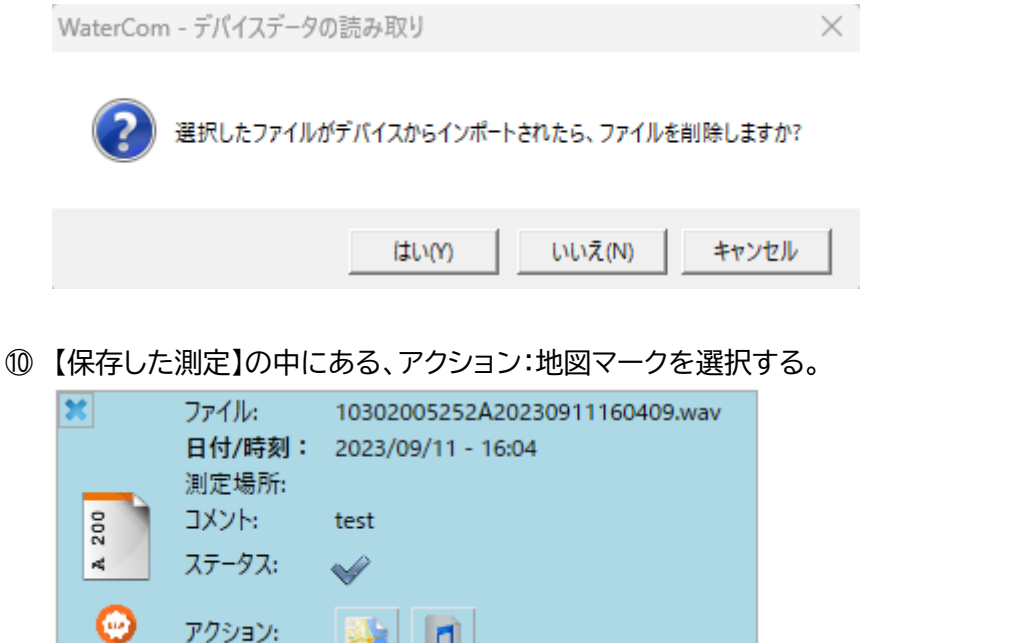

 $\blacksquare$ 

⑪ 地図のプレビューが表示されるので、【+】または【-】で尺度の変更を行う。 その後、【OK】を選択する。

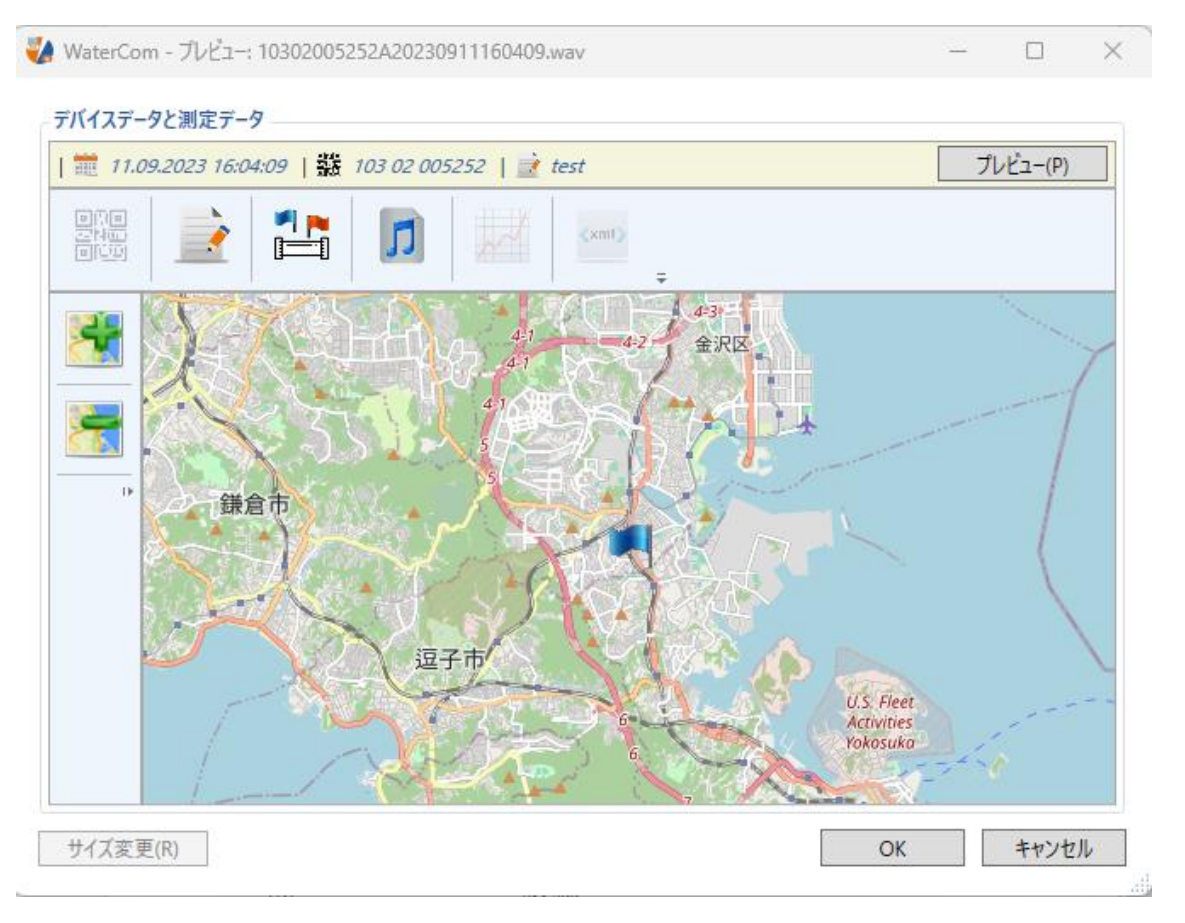

⑫ 地図が付加されるので、他の情報を変更するために、右ウィンドウに表示されている、 【Logo】【ユーザー】【顧客】【メモ】【場所、日付】を変更する。

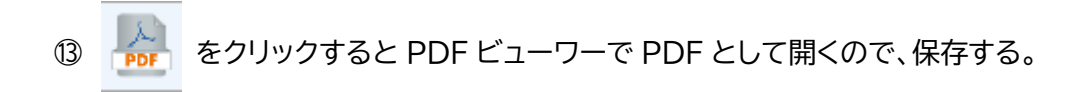

ご質問/お問い合わせは

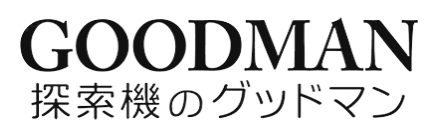

[TEL:0120-26-5527](tel:0120-26-5527)